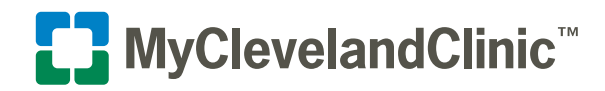

## **MyClevelandClinic connects you to MyChart® so you can access all your health information in one place.**

## Steps to Activate Your Account for the First Time

**1.** Review the email sent to you with signup information.

 **If the email was sent to you automatically (when scheduling or checking in for an appointment or after discharge from the ED or hospital)**,

 click the link within email and it will open your browser to the sign-up page. The Activation Code will auto-populate within the field.

 **If you received an activation code on your after visit summary**, visit [mychart.clevelandclinic.org/accesscheck.asp](https://mychart.clevelandclinic.org/accesscheck.asp) and enter the code within the field.

- Enter the last 4 digits of Social Security Number or complete Canada Health Card Number.
- Enter the date of birth (mm/dd/yyyy).
- Click the **NEXT** button.

Please Identify Yourself Step 1 All fields are required. MyClevelandClinic Activation Code er your Activation Code as it appears on you<br>nplete the signup process. If you do not haw  $\begin{array}{c|c|c|c|c} \text{XXXXX} & \text{XXXXX} & \text{XXXXX} \\ \hline \text{X000X} & \text{X000X} & \text{X000X} \end{array}$  $- 00000$ **Last 4 SSN or complete Canada Health Card Nu**<br>Please enter Last 4 SSN or complete Canada Health Card N **XXXX OF XXXXXXXXXXX** \_<br>Show SSN/Canada HCN Date of Birth  $mm / dd / yyy$ 

- **2.** Create a Username and Password.
	- Username **must** be 7-30 characters with no spaces and **is not** case sensitive. Do not use your Activation Code as your Username.
	- Create a password (must be typed twice).
		- **Must** be different than your username
		- **Must** be 8-20 characters and **is** case sensitive
	- Click the **NEXT** button.

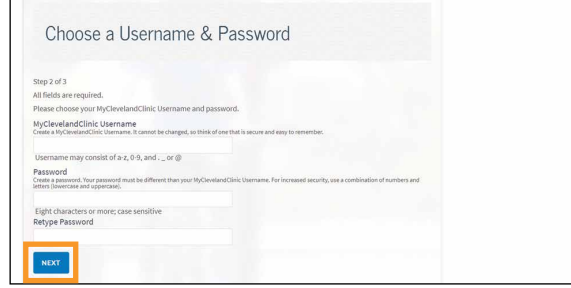

**3.** Enter your email address (must be typed twice) and click on the **SIGN IN** button.

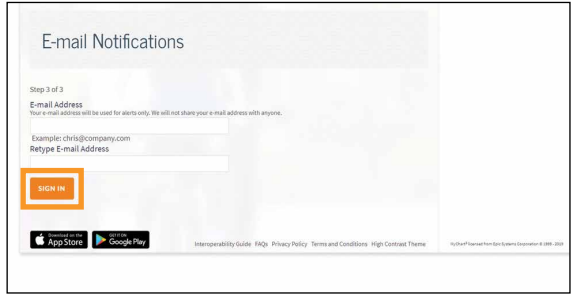

Cleveland Clinic MyChart: Your Interactive Health Record<sup>us</sup>: Terms and Conditions of Use ("<br>FOR ALL MEDICAL EMERGENCIES, IMMEDIATELY DIAL 911. DO NOT USE THIS CONVENIENCE<br>COMMUNICATE MEDICAL EMERGENCIES.

ns available to Caregivers.

Individual" means the patient whose record is maintained in Cleveland Clinic MyChart. The use of the word<br>Four" and "Cleveland Clinic" mean The Cleveland Clinic Foundation. The use of the word "Casegive" means<br>individual"s

ble for safeguarding the Cleveland Clinic M PLEASE DO NOT SHOW THIS PAGE NEXT TIME

released at the discretion of your physician. Ind<br>: MyChart ID and password and for keeping this

- **4.** Read and agree to the Terms and Conditions.
	- Terms and Conditions will display each time you log on to MyClevelandClinic unless you check the box marked "please do not show this page" next time.
	- Click the **ACCEPT** button.

**5.** The next time you visit the MyClevelandClinic login page, you will enter your Username and Password to access your account.

- Save your Username in a secure place.
- Bookmark or add the URL to your favorites.

## **6. Add your children and/or dependent adults to your MyClevelandClinic account:**

- In MyClevelandClinic, select **Request Family Access** in the Messaging menu and follow the steps provided.
- If you'd like to authorize a loved one to access your account, use the "Share My Record" feature in the Health menu.
- More information can be found in the For Loved Ones tab located at [clevelandclinic.org/mychart](https://my.clevelandclinic.org/online-services/mychart).

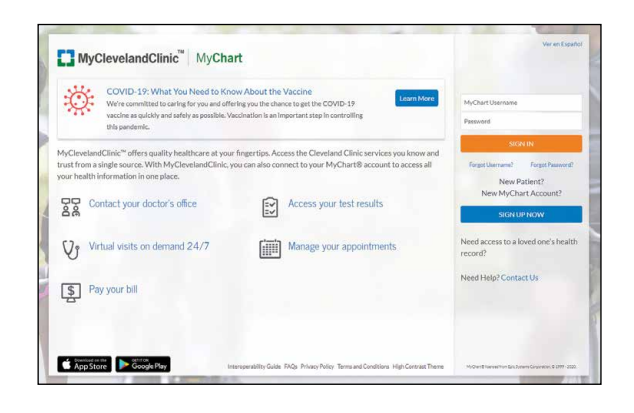